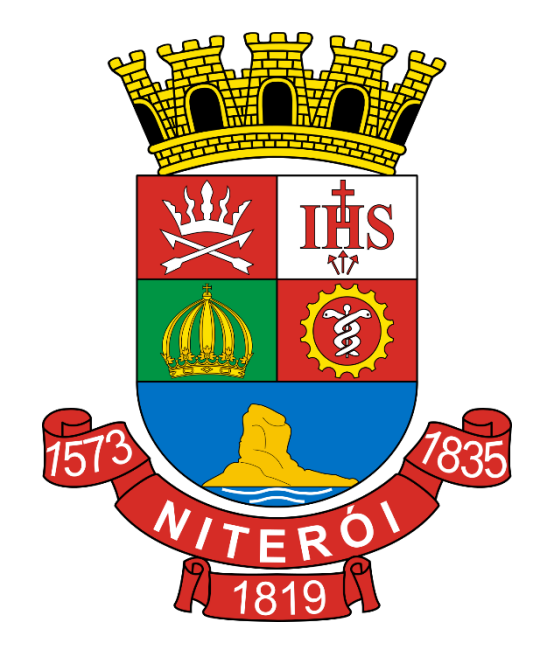

**Manual de Orientação do Funcionamento do Módulo**

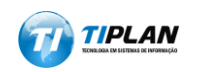

Sistema desenvolvido por Tiplan Tecnologia em Sistemas de Informação. Todos os direitos reservados. [http://www.tiplan.com.br](http://www.tiplan.com.br/)

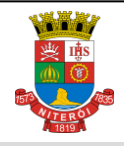

#### Página 2 de 16 **Domicílio Tributário Eletrônico do Contribuinte**

Manual de Orientação do Funcionamento do Módulo

# **Versionamento**

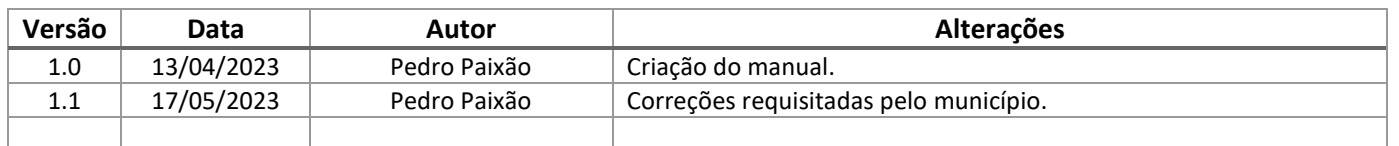

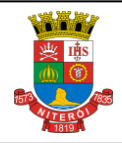

#### Página 3 de 16 **Domicílio Tributário** Eletrônico do Contribuinte

Manual de Orientação do Funcionamento do Módulo

# Sumário

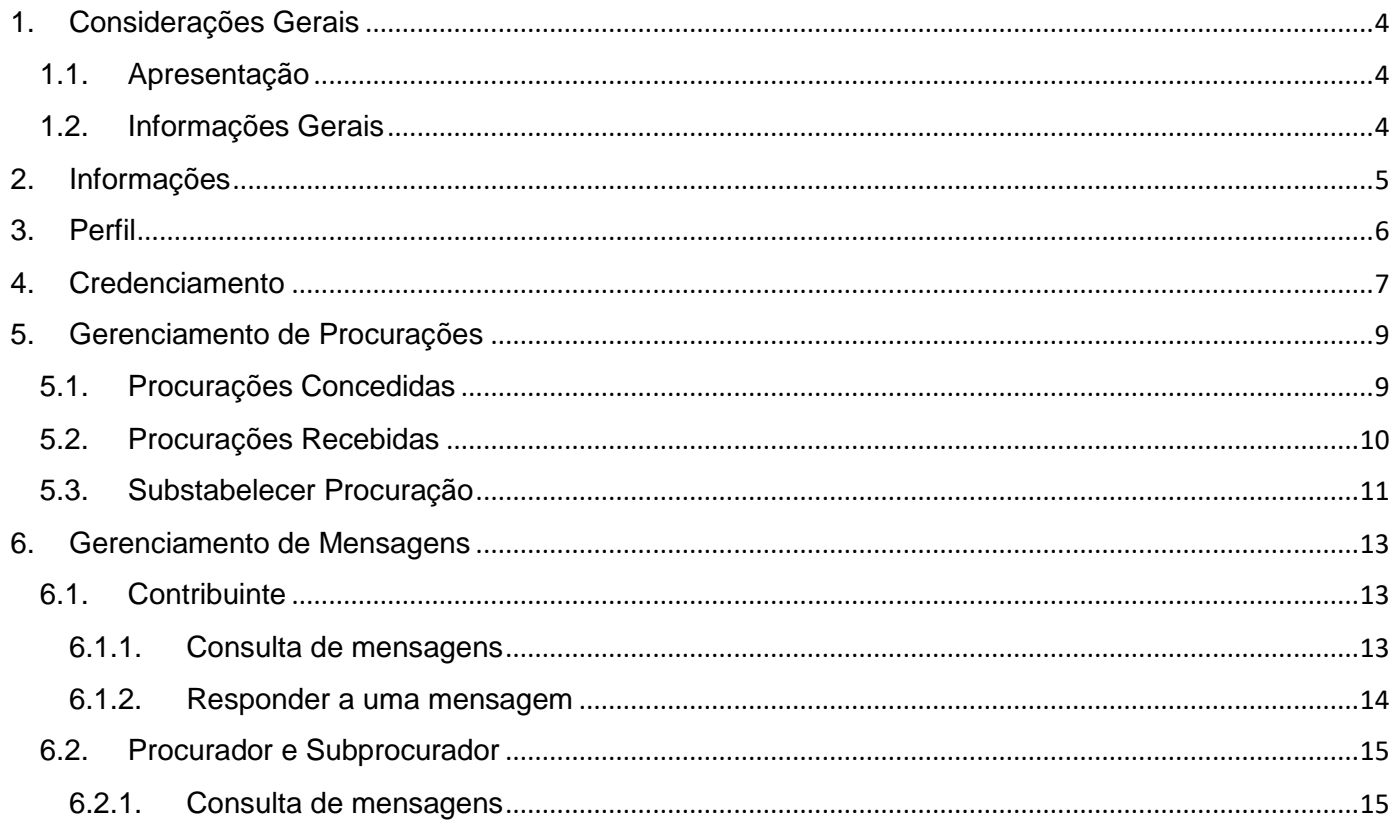

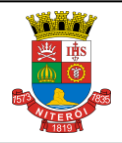

Página 4 de 16

Manual de Orientação do Funcionamento do Módulo

#### <span id="page-3-0"></span>**1. Considerações Gerais**

## <span id="page-3-1"></span>**1.1. Apresentação**

Este manual visa a orientar os contribuintes do Município de Niterói quanto à importância do Domicílio Tributário Eletrônico do Contribuinte - DTEC, suas funcionalidades e cadastramento automático para recebimento de mensagens eletrônicas da Secretaria Municipal de Fazenda de Niterói, com conteúdo estritamente do interesse do contribuinte.

Com o DTEC, toda informação de interesse do contribuinte poderá ser encaminhada e tratada através de uma caixa postal eletrônica disponível na internet, cujo acesso é restrito a usuários autorizados de forma a garantir o sigilo, a identificação, a autenticidade e a integridade das comunicações.

## <span id="page-3-2"></span>**1.2. Informações Gerais**

A finalidade do DTEC é permitir o envio de mensagens de forma eletrônica para os contribuintes cadastrados no sistema pelo Município. A adesão ao DTEC permite que o contribuinte tenha a sua Caixa Postal virtual no sistema, para que este tenha acesso às mensagens diretas e indiretas da Administração Tributária Municipal.

O acesso ao DTEC pelo contribuinte ou seu outorgado será permitido mediante credenciamento automático ao sistema, no primeiro caso, ou mediante cadastro de procuração no sistema, no segundo.

#### **Empresa credenciada e estabelecimento habilitado:**

O credenciamento automático ao DTEC será único por empresa, valendo para todos os estabelecimentos de mesmo CNPJ base.

Cada estabelecimento terá no DTEC uma Caixa Postal Virtual própria para cada CNPJ vinculado a uma Inscrição Ativa no Cadastro de Contribuintes do Município. Este deverá estar com status "credenciado" para o recebimento de suas mensagens.

- *A comunicação feita desta forma será considerada pessoal para todos os efeitos legais.*
- *Considerar-se-á realizada a comunicação no dia em que o sujeito passivo efetivar a consulta eletrônica ao teor do comunicado, que é o dia em que a caixa postal é acessada.*
- *Ultrapassado o prazo de 15 (quinze) dias, contados a partir da data de envio da comunicação, esta será presumida como realizada no dia do término do prazo.*

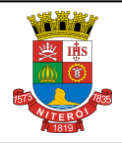

#### Página 5 de 16 **Domicílio Tributário Eletrônico do Contribuinte**

Manual de Orientação do Funcionamento do Módulo

# <span id="page-4-0"></span>**2. Informações**

No menu **Informações** é possível visualizar um breve resumo sobre a funcionalidade do módulo DTEC. Ele só fica visível para o contribuinte devidamente habilitado no sistema, desde que possua os requisitos. O acesso deverá ser realizado através da Senha Web e/ou Certificado Digital.

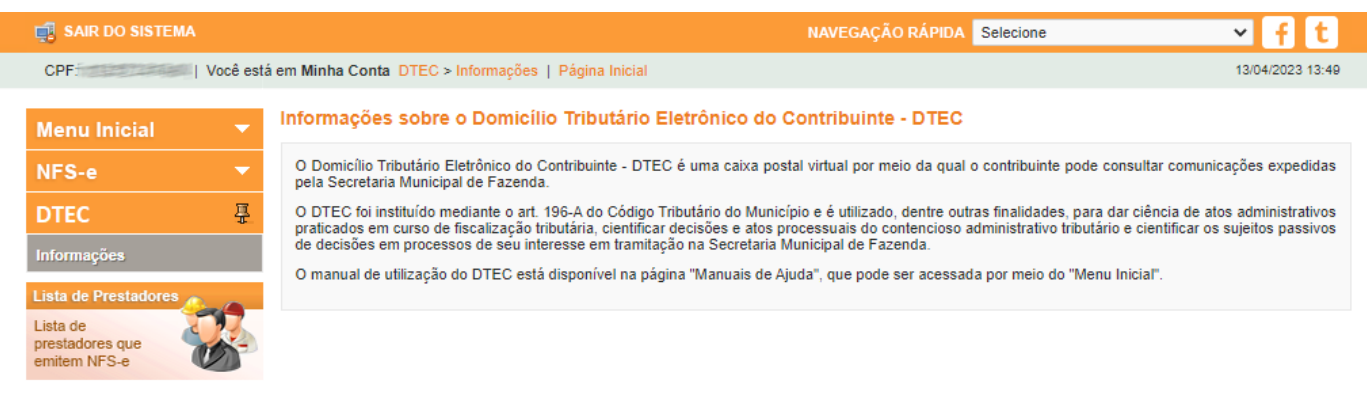

O usuário deverá estar *logado* para acessar todos os recursos do DTEC. Caso contrário, haverá uma mensagem informando sobre o acesso, com um link que o direcionará para a área de login.

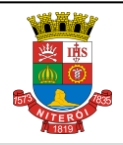

Manual de Orientação do Funcionamento do Módulo

#### <span id="page-5-0"></span>**3. Perfil**

O contribuinte deverá configurar as suas informações de nome/razão social e contatos na seção **Perfil**.

Para configurar o Perfil do Contribuinte, o usuário deverá estar *logado* no Sistema de NFS-e do município, através de CPF/CNPJ e Senha Web e/ou Certificado Digital. Basta acessar diretamente a opção de **Perfil** disponível no menu DTEC.

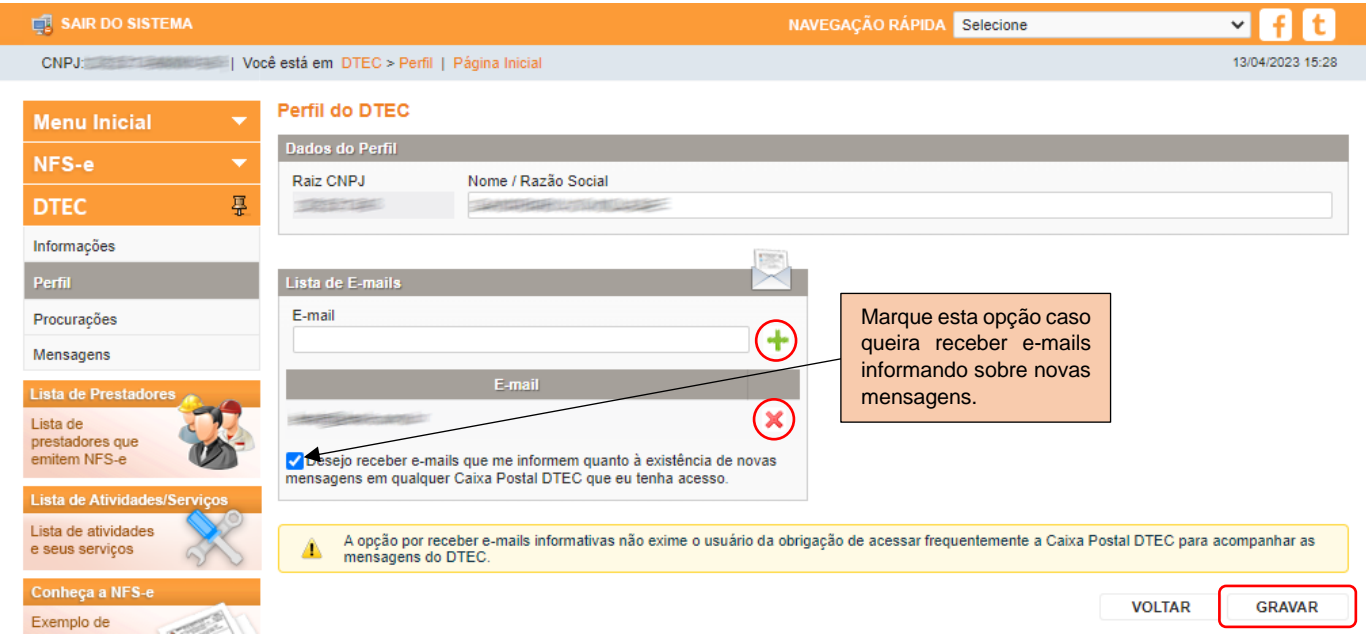

Preencha o e-mail e clique no ícone de "+" para adicioná-lo à lista. Ao clicar no ícone "-", o e-mail adicionado será removido.

**Importante:** *marcar a opção para receber os e-mails informativos não retira a obrigação do usuário acessar o DTEC regularmente. É importante que o Contribuinte acesse o DTEC frequentemente para verificar suas mensagens.*

Quando finalizar as alterações necessárias, clique no botão "Gravar".

As alterações serão perdidas se sair desta página ou ao clicar no botão "Voltar".

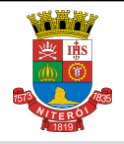

Página 7 de 16

Manual de Orientação do Funcionamento do Módulo

## <span id="page-6-0"></span>**4. Credenciamento**

O credenciamento para utilização do DTEC, ocorrerá automática e indistintamente para todos os sujeitos passivos do ISSQN que possuam inscrição ativa no Cadastro de Contribuintes de Tributos Mobiliários do Município de Niterói.

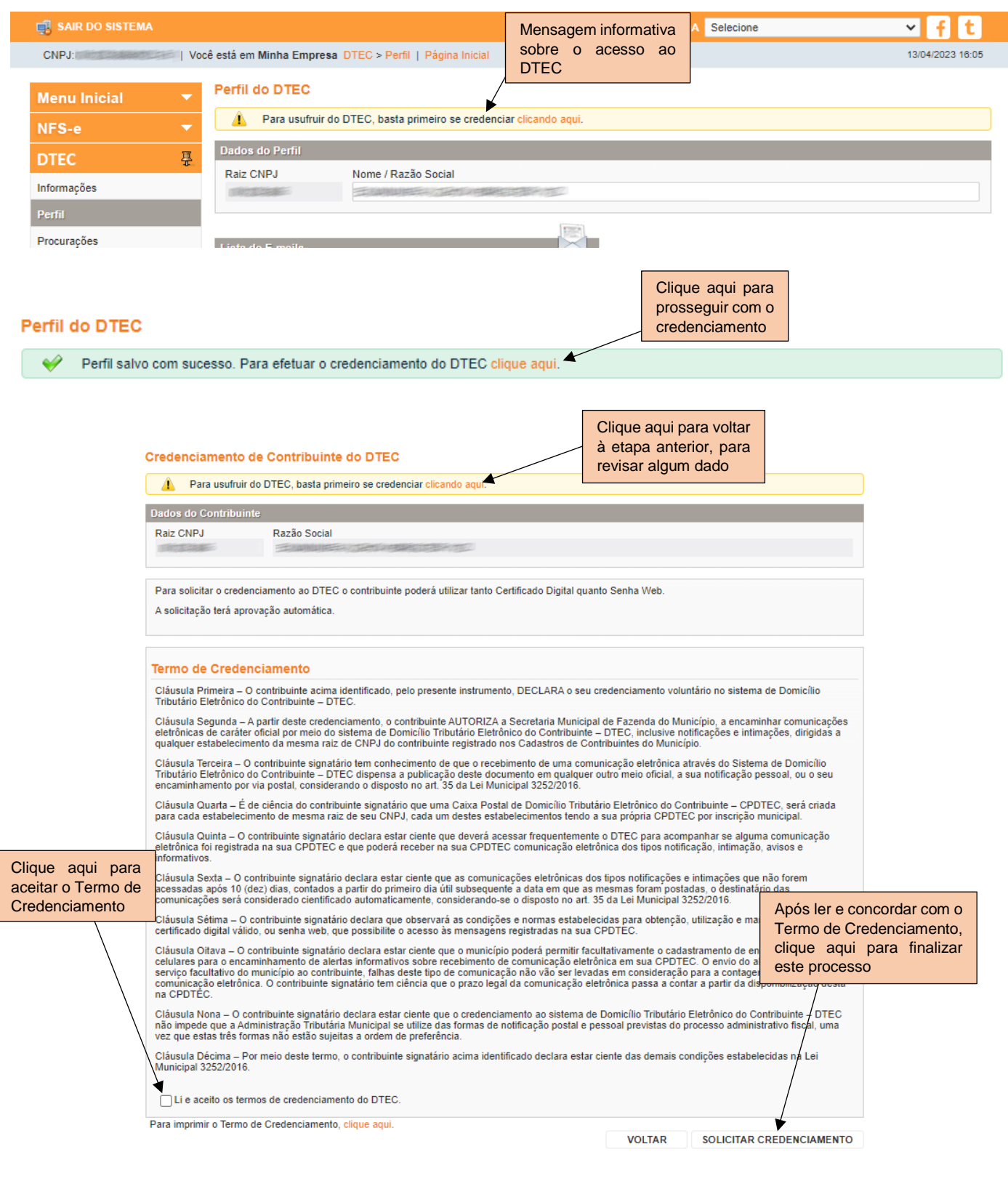

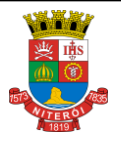

#### Página 8 de 16 **Domicílio Tributário Eletrônico do Contribuinte**

Manual de Orientação do Funcionamento do Módulo

#### Credenciamento de Contribuinte do DTEC

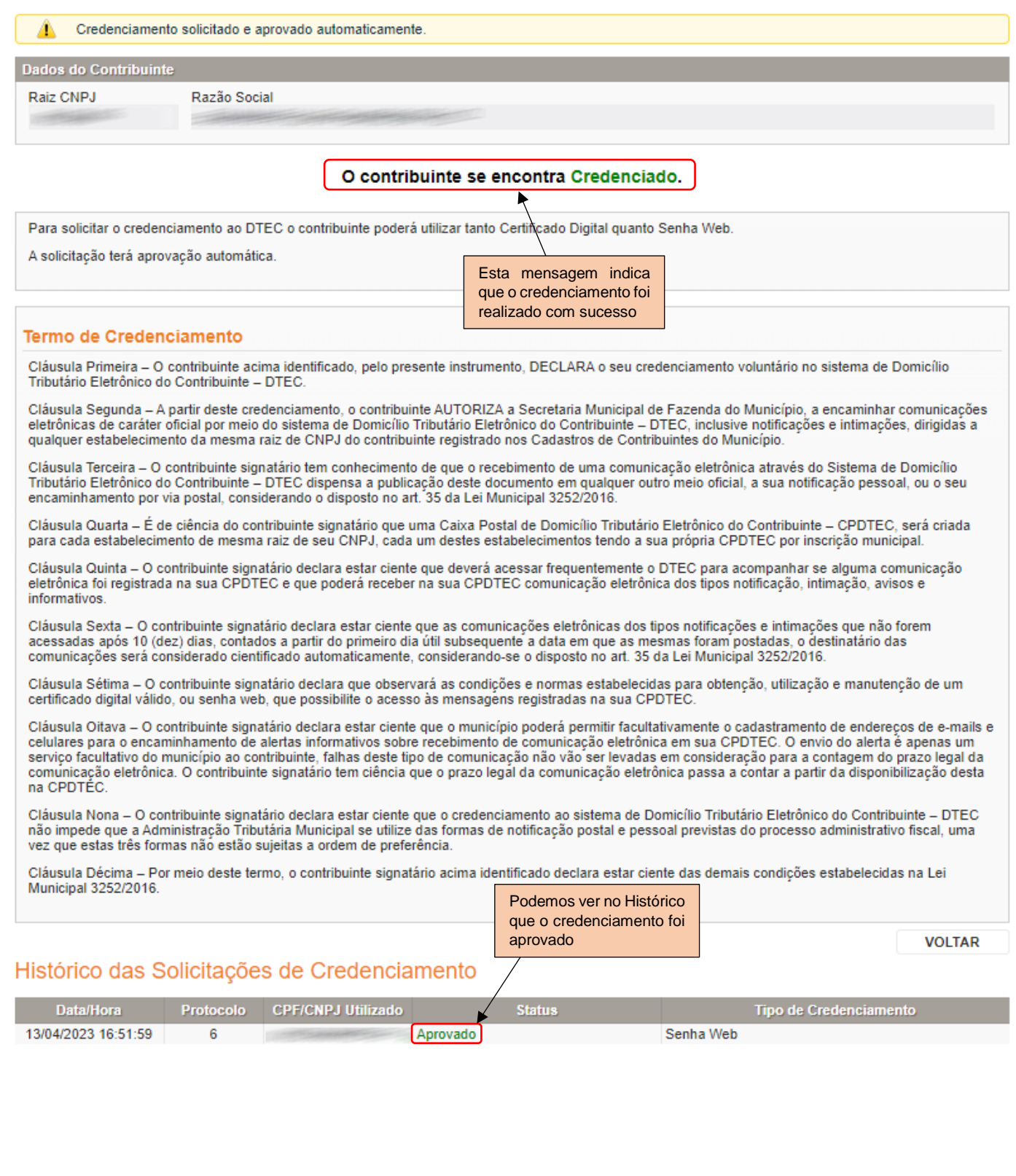

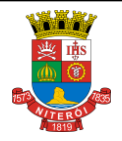

Manual de Orientação do Funcionamento do Módulo

#### <span id="page-8-0"></span>**5. Gerenciamento de Procurações**

Para gerenciar procurações, o usuário deverá estar *logado* no Sistema de NFS-e do município através de CPF/CNPJ, Senha Web e/ou Certificado Digital e acessar no menu DTEC a opção **Procurações** (Procurações Concedidas).

#### <span id="page-8-1"></span>**5.1. Procurações Concedidas**

Ao acessar a opção **Procurações** no menu DTEC, o usuário será direcionado à parte de procurações concedidas, onde este poderá permitir que terceiros tenham acesso à(s) sua(s) Caixa(s) Postal(is), tornando-o seu Procurador, permitindo-o, assim, delegar, consultar e revogar procurações.

Aqui o contribuinte também poderá consultar procurações e revogar o acesso à um procurador cadastrado anteriormente.

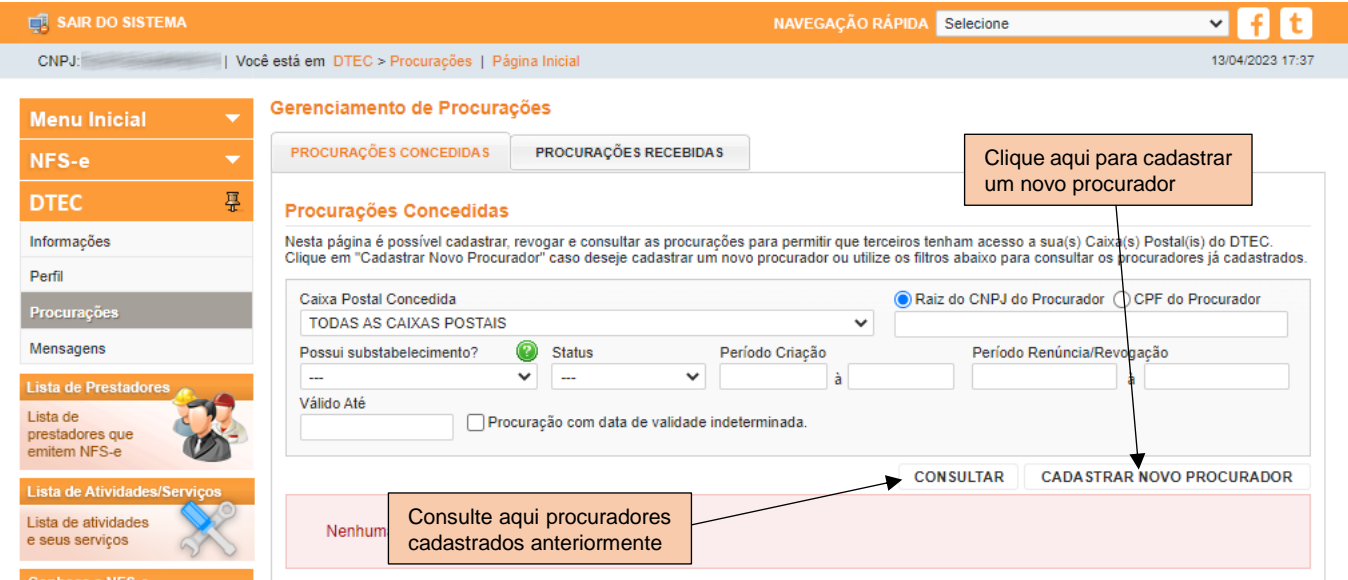

Ao clicar no botão "Cadastrar Novo Procurador", o usuário pode cadastrar uma pessoa e selecionar uma de suas caixas postais para ser delegada. Para isso basta fornecer o Nome e a Raiz do CNPJ ou o CPF do Procurador. Também

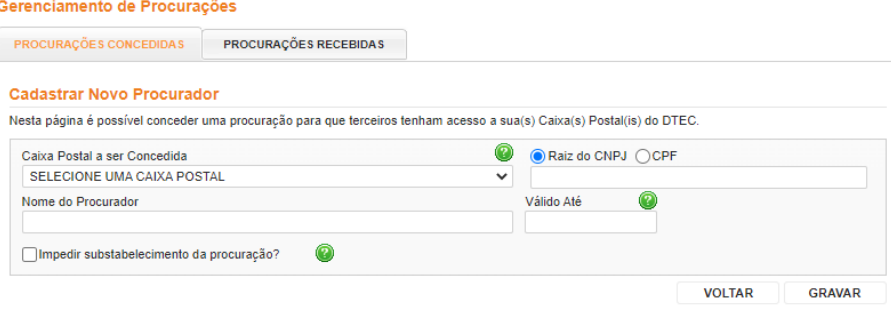

é possível estabelecer um prazo de validade para a procuração.

Para delegar outra caixa postal do usuário, se houver, é necessário cadastrar nova procuração.

É possível retirar a permissão do novo procurador substabelecer a procuração para outro ao marcar a

opção "**Impedir substabelecimento da procuração**". Porém, uma vez que os dados são gravados, não é possível alterar esta opção.

Após finalizar o cadastro de uma Procuração, a lista deve ser atualizada, informando os dados da Caixa Postal e do Procurador. É possível também visualizar o Histórico da Caixa Postal listada, bem como revogar uma procuração concedida.

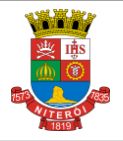

#### Página 10 de 16 **Domicílio Tributário Eletrônico do Contribuinte**

Manual de Orientação do Funcionamento do Módulo

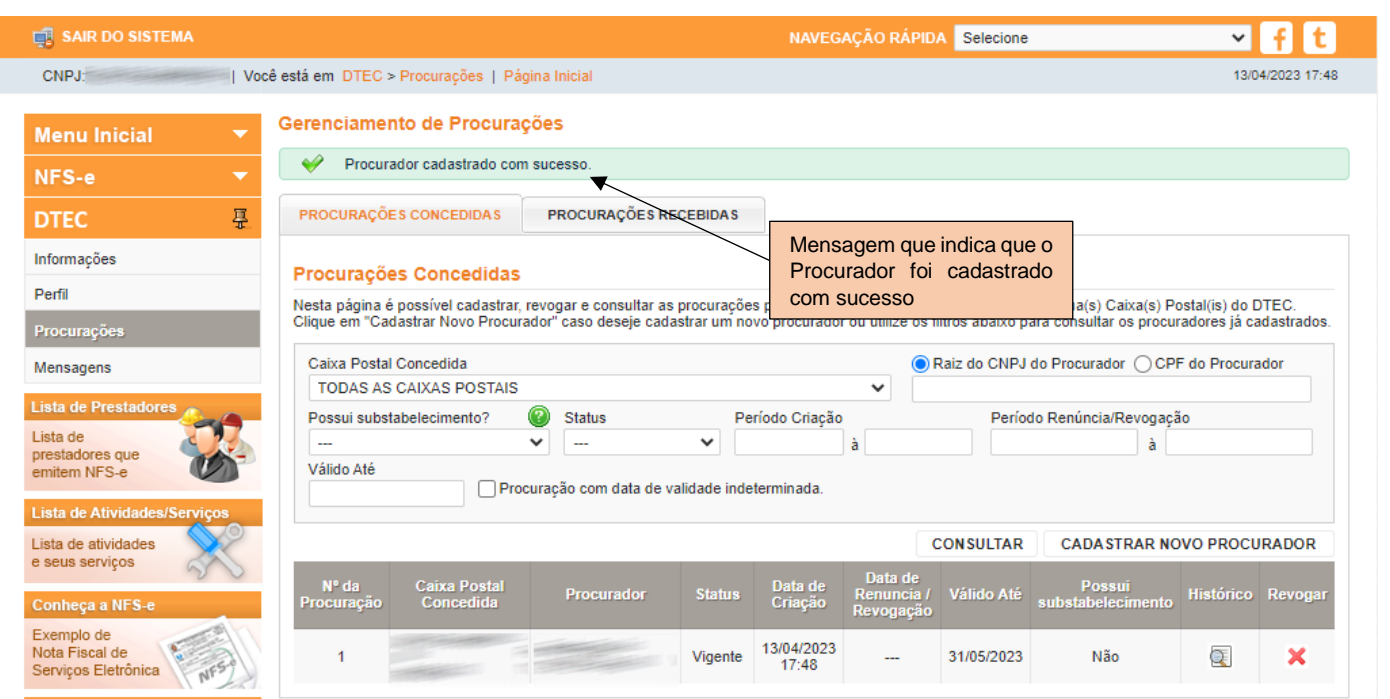

Podemos ver aqui que o Procurador foi cadastrado com sucesso. Agora ele também terá acesso à Caixa Postal que foi concedida a ele.

## <span id="page-9-0"></span>**5.2. Procurações Recebidas**

O usuário pode consultar todas as caixas postais de outros contribuintes que lhe foram concedidas na aba **Procurações Recebidas**. É possível também visualizar o Histórico da Caixa Postal listada, bem como renunciar a uma procuração recebida e adicionar ou revogar um substabelecimento concedido.

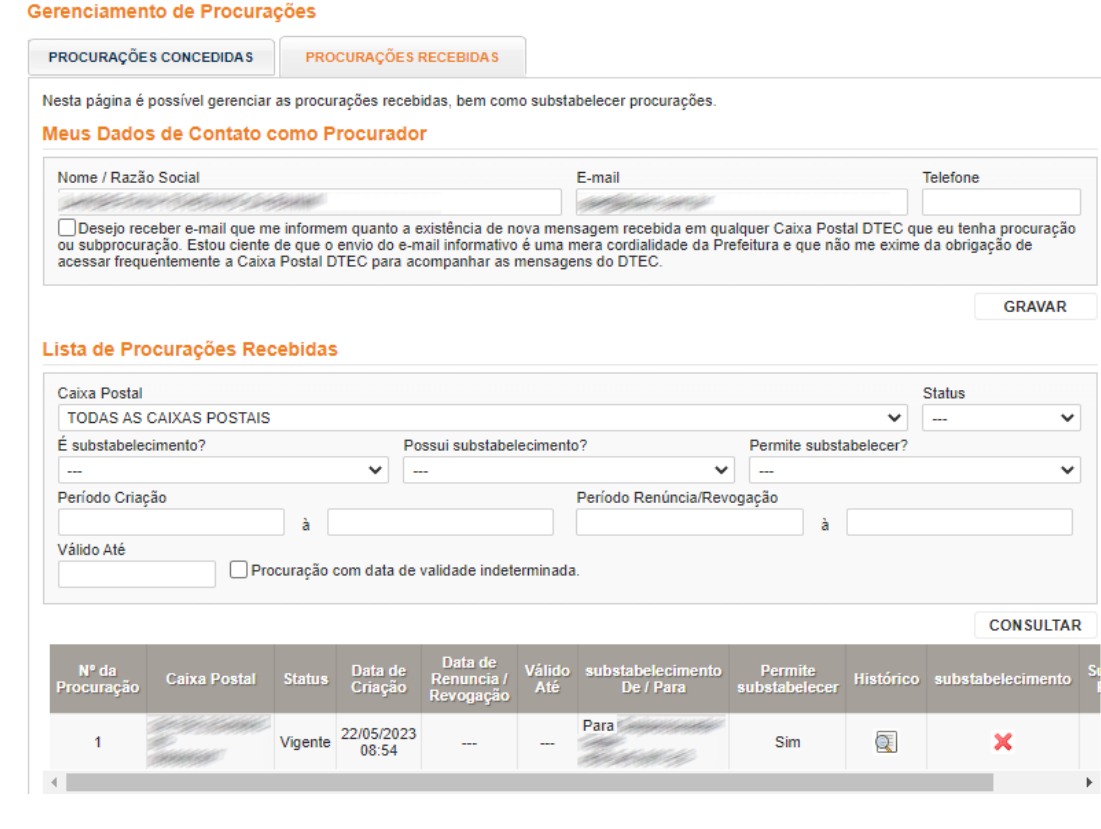

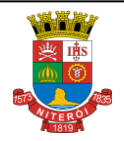

Página 11 de 16

Manual de Orientação do Funcionamento do Módulo

# <span id="page-10-0"></span>**5.3. Substabelecer Procuração**

Como Procurador, você pode substabelecer uma procuração para outro. Para isso, basta acessar o **Gerenciamento de Procurações**, encontrar um Procurador da lista abaixo e clicar no botão de substabelecimento. Assim este novo Procurador também terá acesso à caixa postal.

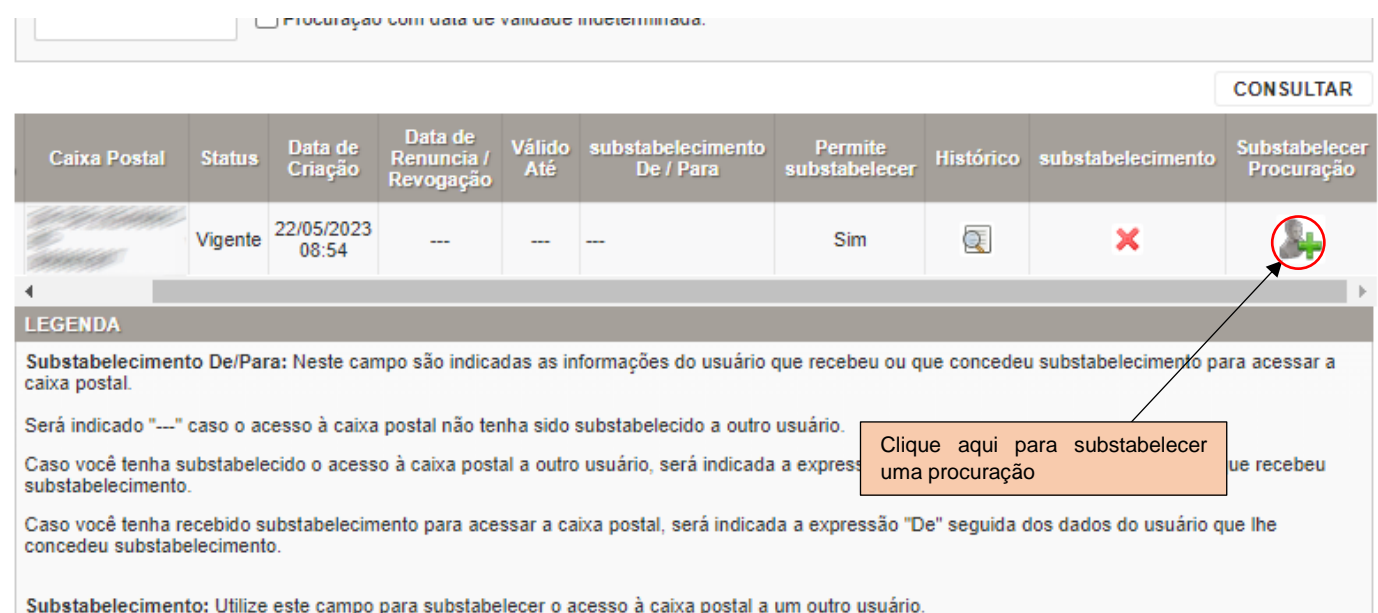

Para substabelecer uma procuração, forneça a Raiz do CNPJ ou o CPF e o Nome do Procurador.

Assim como acontece ao estabelecer um Procurador também é possível estipular um prazo de validade para o substabelecimento da procuração.

Após substabelecer uma Procuração, é possível visualizá-la na lista de Caixas Postais substabelecidas, bem como revoga-las. É possível também marcar a opção de receber e-mail informando quanto a existência de nova mensagem recebida em qualquer caixa postal DTEC que o usuário tenha procuração ou sub procuração.

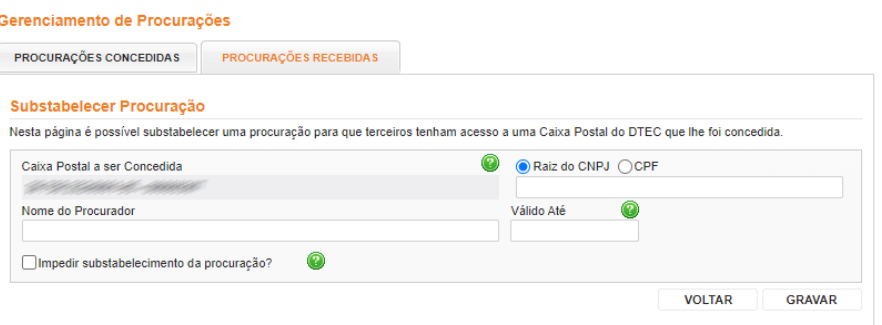

Usuário que recebeu um Substabelecimento de caixa postal pode visualizar a lista de caixas postais recebidas, porém não é possível substabelecê-la à outra pessoa.

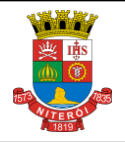

#### Página 12 de 16 **Domicílio Tributário Eletrônico do Contribuinte**

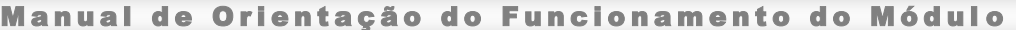

#### Gerenciamento de Procurações

Nome / Razão Social

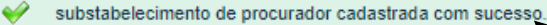

PROCURAÇÕES CONCEDIDAS **PROCURAÇÕES RECEBIDAS** 

Nesta página é possível gerenciar as procurações recebidas, bem como substabelecer procurações.

Meus Dados de Contato como Procurador

18 ◯ Desejo receber e-mail que me informem quanto a existência de nova mensagem recebida em qualquer Caixa Postal DTEC que eu tenha procuração<br>ou subprocuração. Estou ciente de que o envio do e-mail informativo é uma mera co

Esta mensagem aparece se o usuário for substabelecido

com sucesso

#### **GRAVAR**

Telefone

#### Lista de Procurações Recebidas

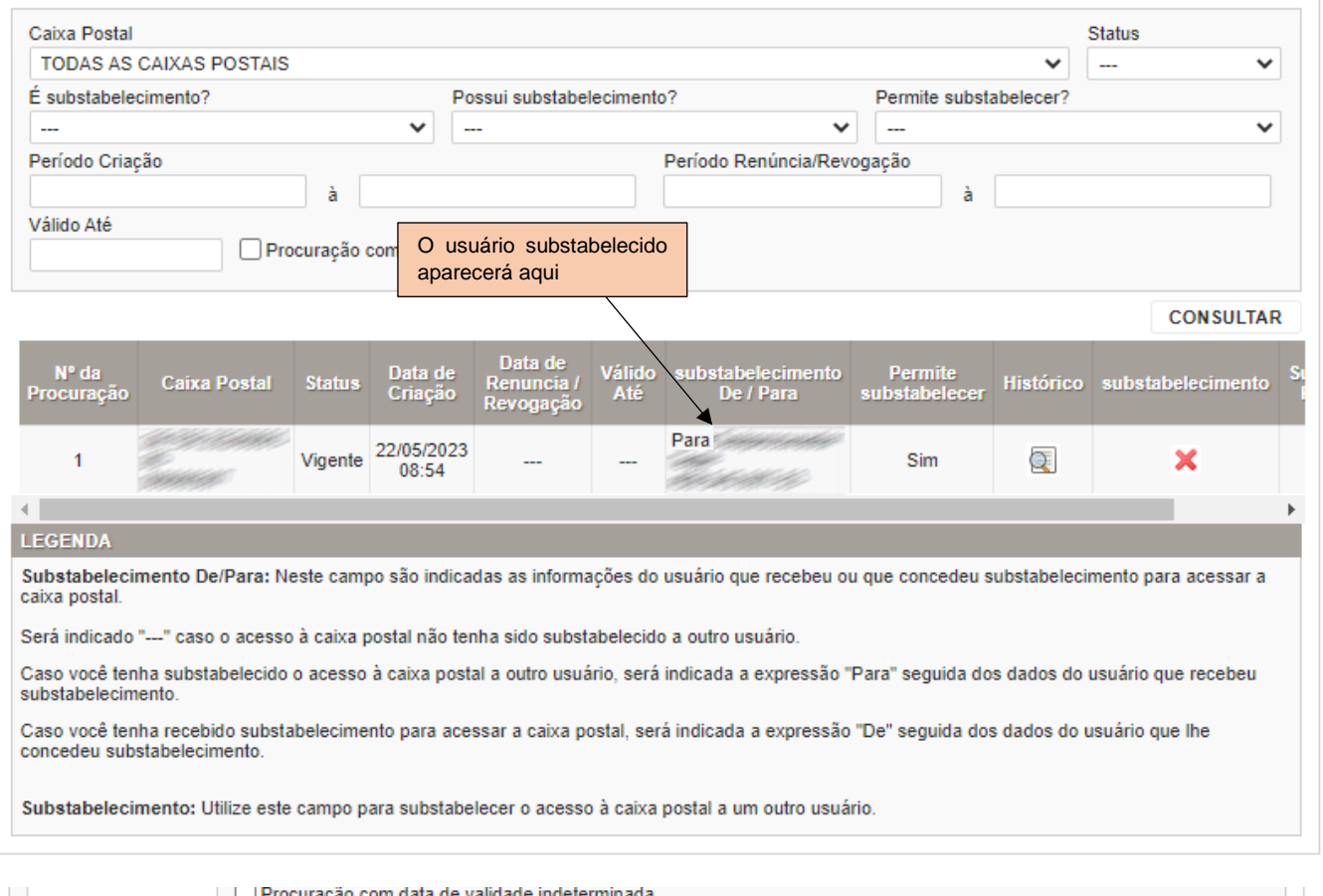

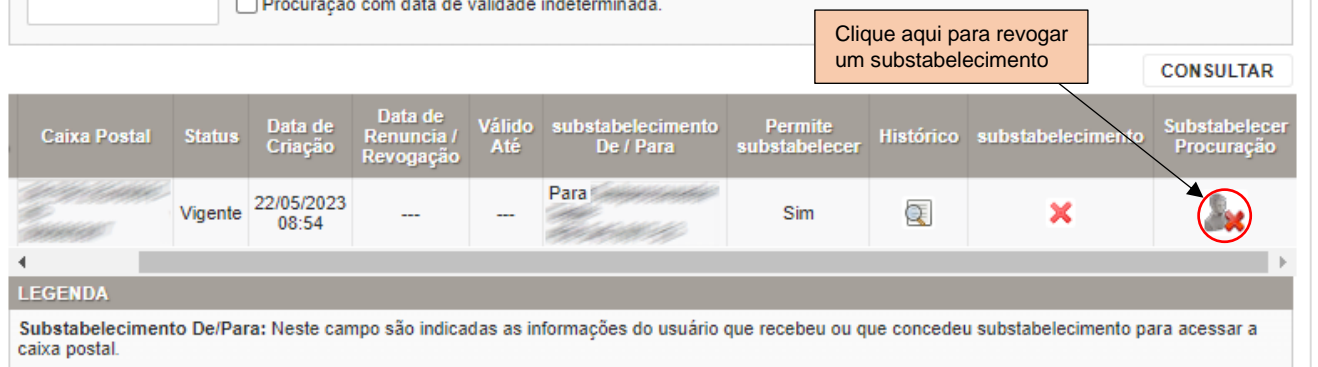

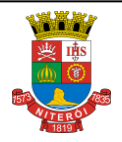

Manual de Orientação do Funcionamento do Módulo

#### <span id="page-12-0"></span>**6. Gerenciamento de Mensagens**

Com o DTEC, toda comunicação da Secretaria de Fazenda do Município de interesse do contribuinte poderá ser estabelecida através de sua caixa postal eletrônica.

#### <span id="page-12-1"></span>**6.1. Contribuinte**

#### *6.1.1. Consulta de mensagens*

<span id="page-12-2"></span>O contribuinte devidamente habilitado no DTEC, *logado* no Sistema de NFS-e do município, pode consultar as mensagens que são recebidas em sua caixa de mensagens. Esta página pode ser acessada através da opção **Mensagens** do menu DTEC.

Se o contribuinte tiver alguma mensagem não lida (e não houver nenhuma pendência cadastral), o sistema o redirecionará à Caixa de Entrada quando este se *logar* no sistema. O mesmo comportamento ocorrerá tanto para seus Procuradores quanto para seus Subprocuradores.

Para consultar suas mensagens, o usuário deve preencher os filtros para depois clicar no botão "Consultar".

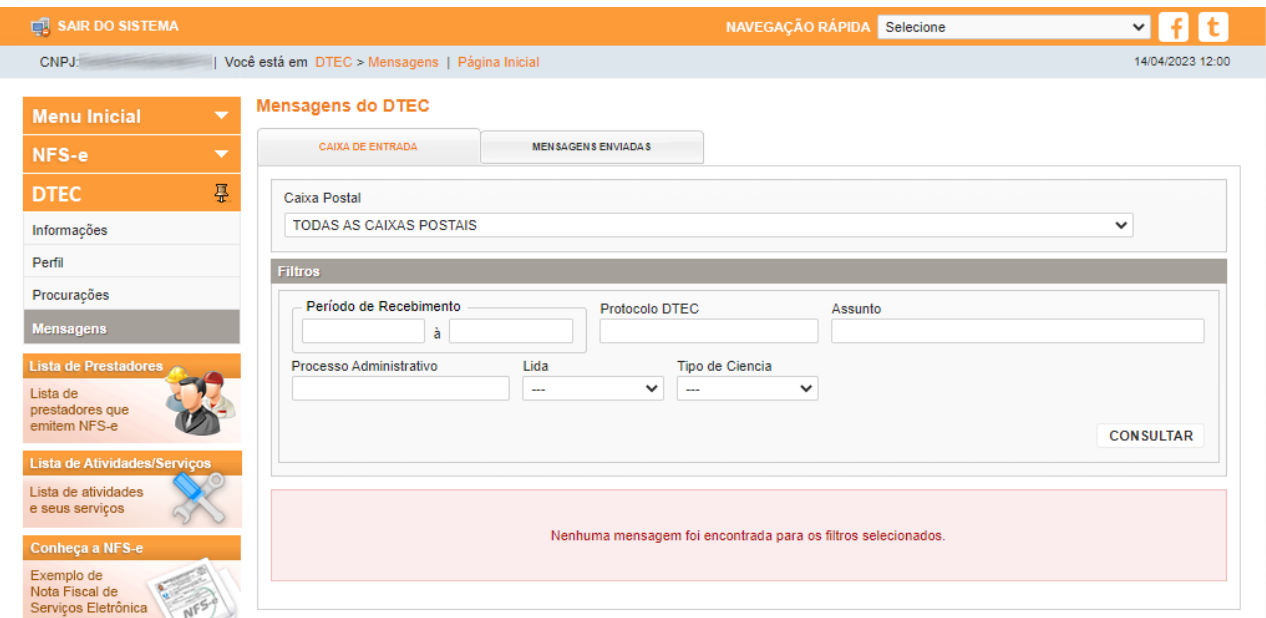

O sistema exibirá as mensagens resultantes das opções de consulta em uma lista, permitindo o usuário acessá-las.

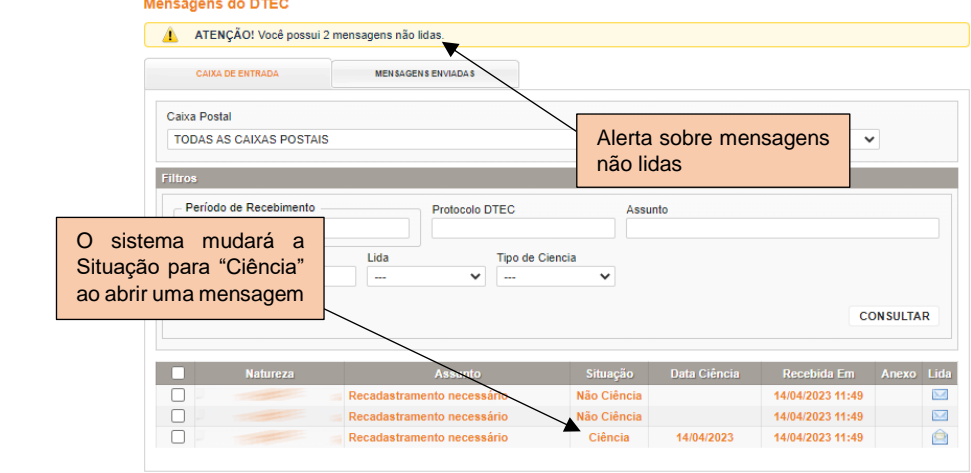

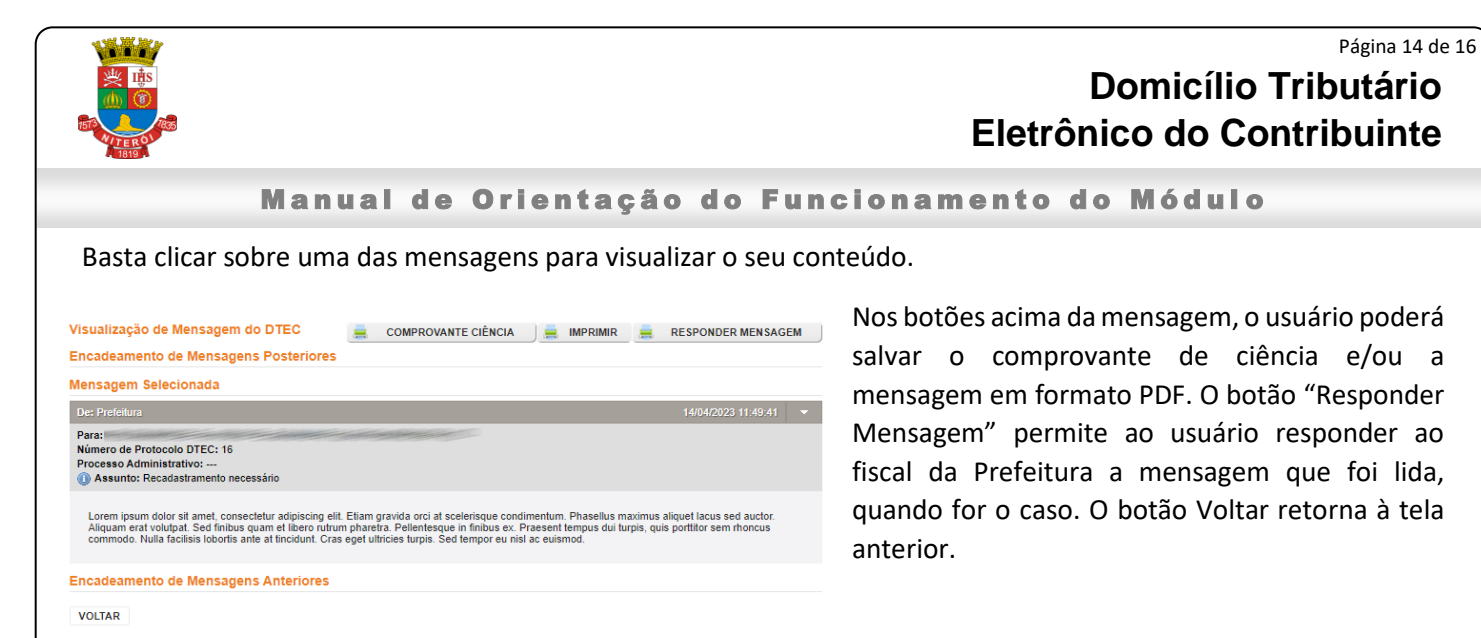

#### <span id="page-13-0"></span>*6.1.2. Responder a uma mensagem*

O usuário será direcionado para a tela de resposta ao clicar em "Responder Mensagem".

Nessa tela poderá ser incluído o texto que corresponde ao corpo da mensagem e poderão também, quando for o caso, ser anexados, no máximo, 3 arquivos em formato PDF com, no máximo, 3 MB de tamanho cada um, clicando em "Escolher arquivos" e em seguida "Incluir Anexo" selecionado. Caso seja necessário anexar mais arquivos, o usuário poderá responder a mensagem outras vezes.

Depois de tudo preenchido e o(s) arquivo(s) anexado(s), o usuário poderá enviar ou cancelar a mensagem.

**Atenção:** *A resposta da mensagem e a permissão de anexar arquivos só ficarão disponíveis caso a Secretaria Municipal de Fazenda tenha concedido permissão para tal quando a mensagem original for enviada.*

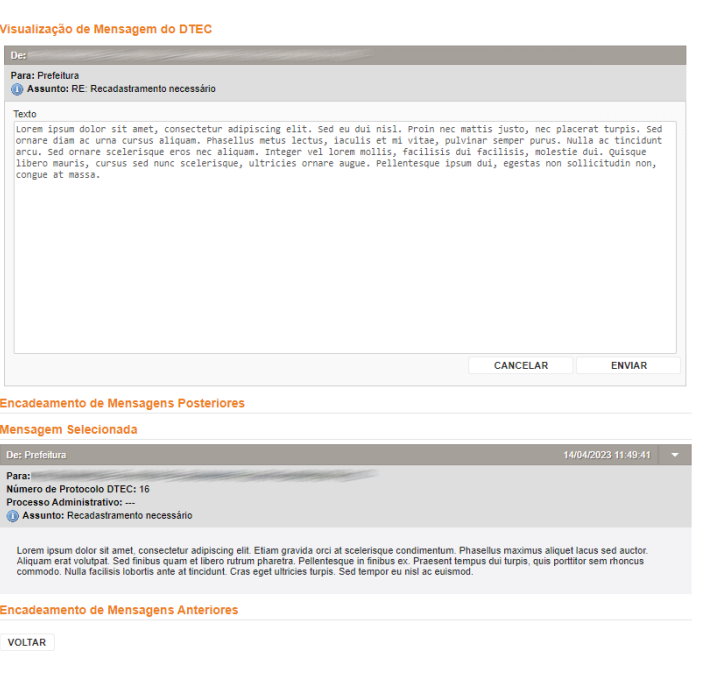

O usuário pode visualizar as mensagens que foram respondidas à Prefeitura e toda a sua cadeia de mensagens de resposta na aba de "Mensagens Enviadas".

Assim como nas mensagens recebidas da aba "Caixa de Entrada", o usuário poderá realizar filtros para verificar o histórico de suas mensagens com a Prefeitura.

Manual de Orientação do Funcionamento do Módulo

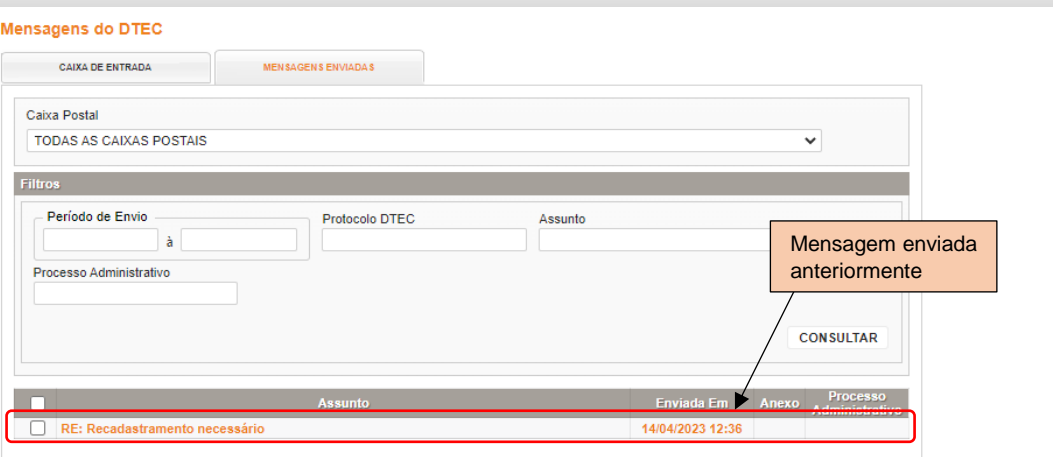

O usuário também poderá salvar o comprovante de ciência, salvar e imprimir as mensagens e responder à última mensagem do encadeamento.

## <span id="page-14-0"></span>**6.2. Procurador e Subprocurador**

#### <span id="page-14-1"></span>*6.2.1. Consulta de mensagens*

Para consultar as mensagens como Procurador e Subprocurador, este, quando devidamente habilitado no DTEC,

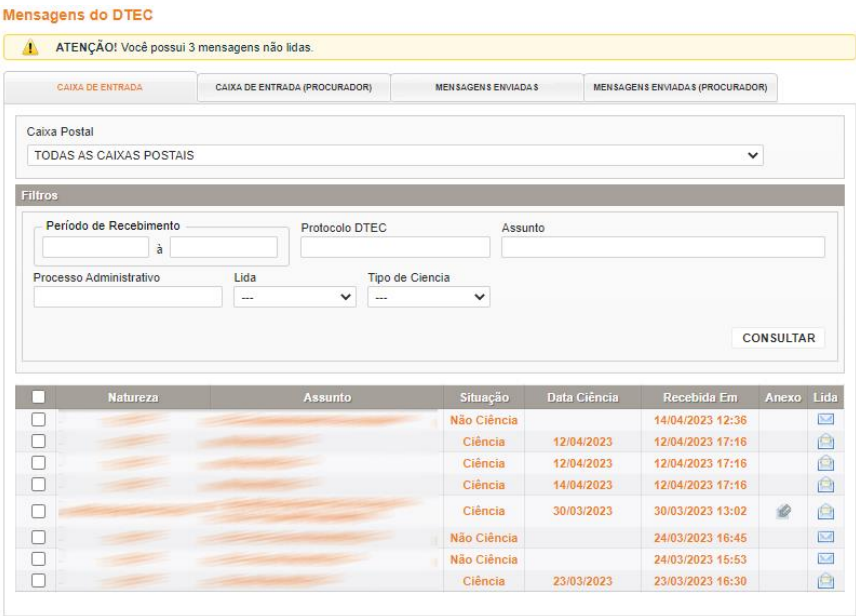

deve se *logar* no Sistema de Prefeitura Eletrônica - SPE do município, através de CPF/CNPJ e Senha Web e/ou Certificado Digital, e acessar a opção **Mensagens** (Caixa de Entrada) disponível no menu do DTEC.

Assim como acontece com o contribuinte, se não houver nenhuma pendência cadastral, o Procurador ou Subprocurador que se *logar* no sistema, será redirecionado à Caixa de Entrada de mensagens do DTEC se houver mensagem não lida em qualquer caixa do qual ele possua acesso.

Importante notar que o Procurador possui mais abas na tela de Mensagens,

pois o mesmo tem acesso à Caixa de Mensagens do usuário do qual é credenciado e a sua própria como Procurador.

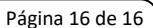

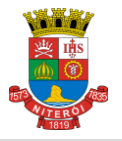

Manual de Orientação do Funcionamento do Módulo

No caso do Subprocurador, o mesmo só terá acesso às abas de "Caixa de Entrada (Procurador)" e "Mensagens Recebidas (Procurador)". Isso ocorre porque quem estabelece a procuração é o Procurador e não o usuário cadastrado. Então, o mesmo só tem acesso à caixa de mensagens do Procurador e não a do usuário.

As funções da parte de mensagens para Procuradores e Subprocuradores são as mesmas do usuário credenciado no DTEC. A diferença está no fato de quais caixas de mensagens cada um pode ter acesso.

O usuário credenciado pode ter acesso à todas as inscrições pertencentes ao CPF ou CNPJ que foram credenciados no DTEC. Esse usuário pode delegar a um Procurador a Caixa de Mensagens de uma ou mais inscrições e este só terá acesso às caixas de mensagens dessas inscrições. Esse Procurador pode substabelecer uma

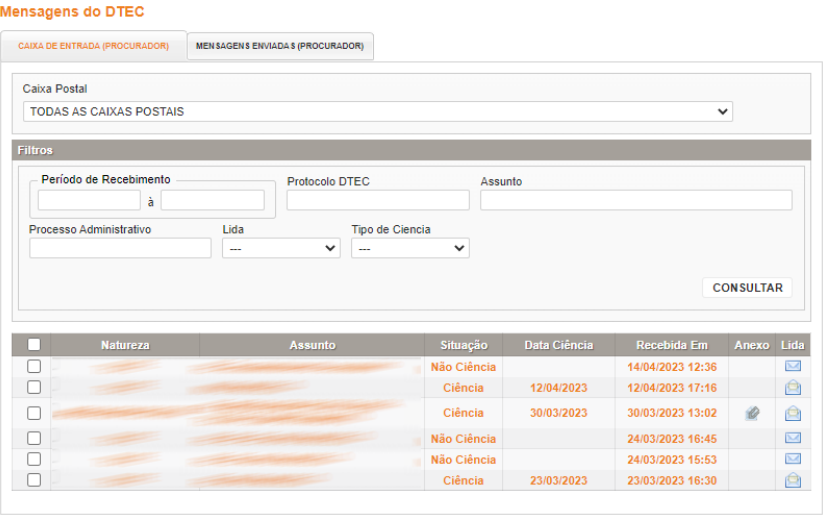

ou mais procurações para acesso ao DTEC a um Subprocurador, que só terá acesso à essas caixas eletrônicas virtuais de mensagens.